#### **「職業安全衛生數位學習平台」操作步驟**

網站網址:<https://isafeel.osha.gov.tw/mooc/index.php> 步驟一:點選右上角「登入」

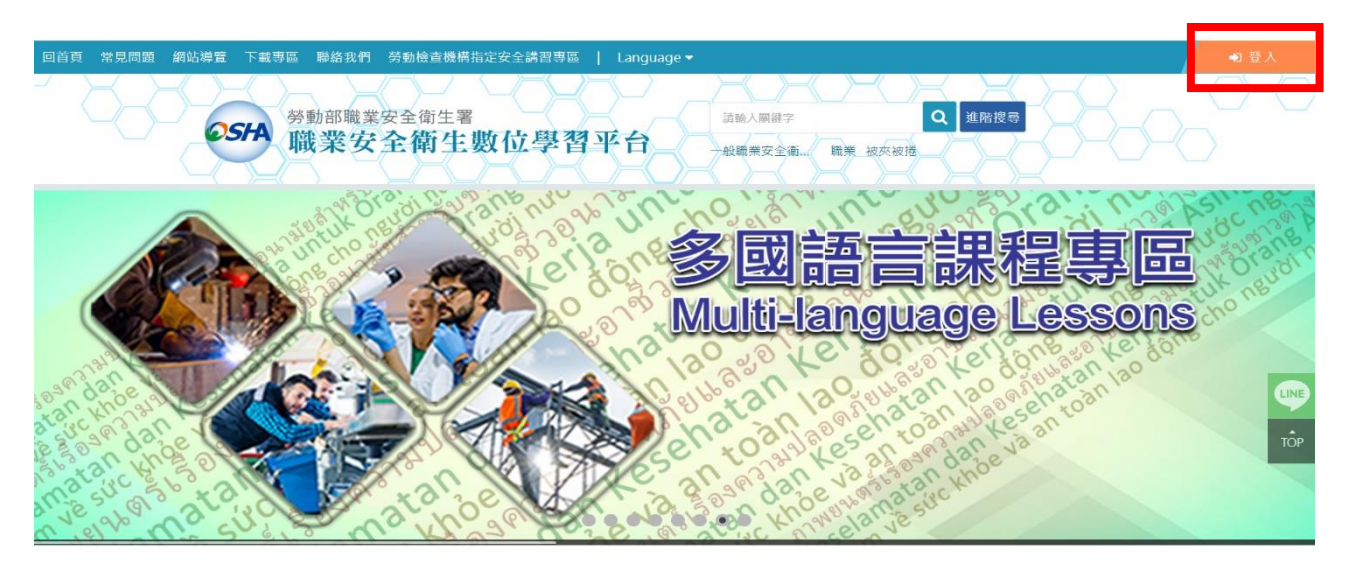

#### 步驟二:點選右上角「註冊」

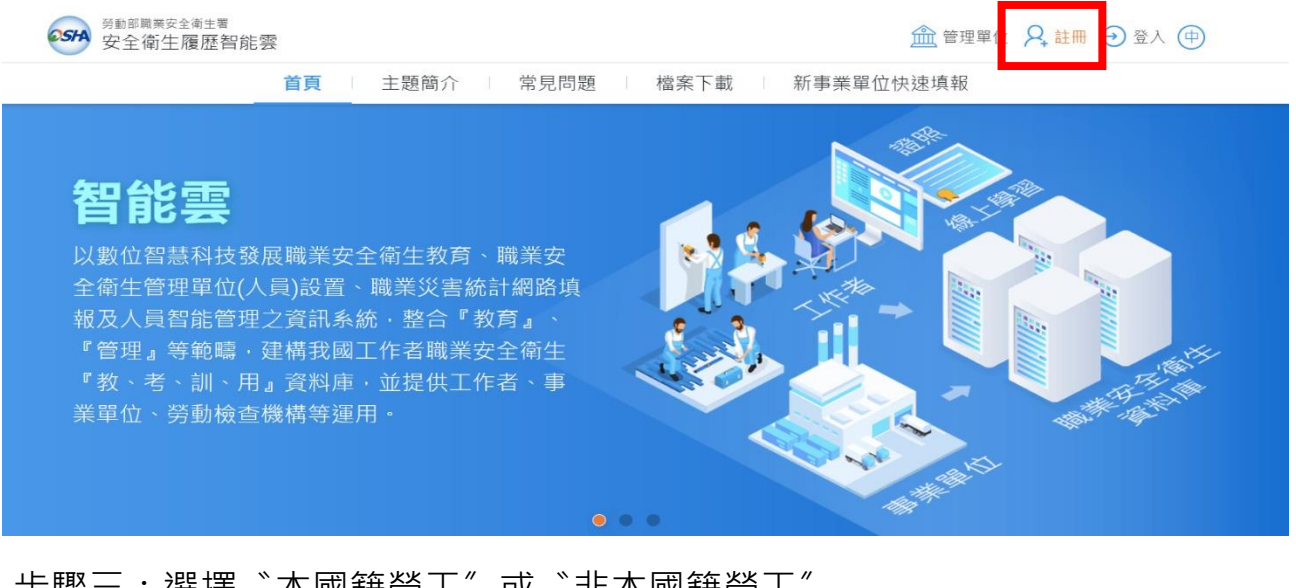

### 步驟三:選擇〝本國籍勞工〞或〝非本國籍勞工〞

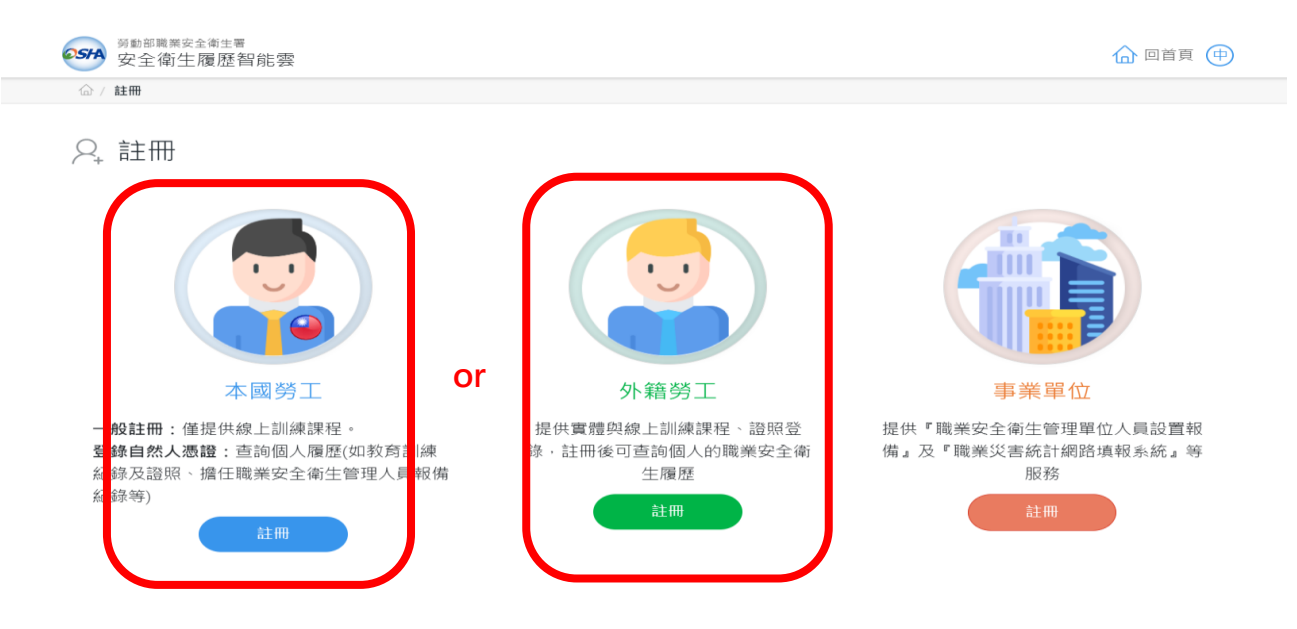

步驟四:請自行考量是否要使用「自然人憑證」進行帳號升級?以下為選擇**不使用**

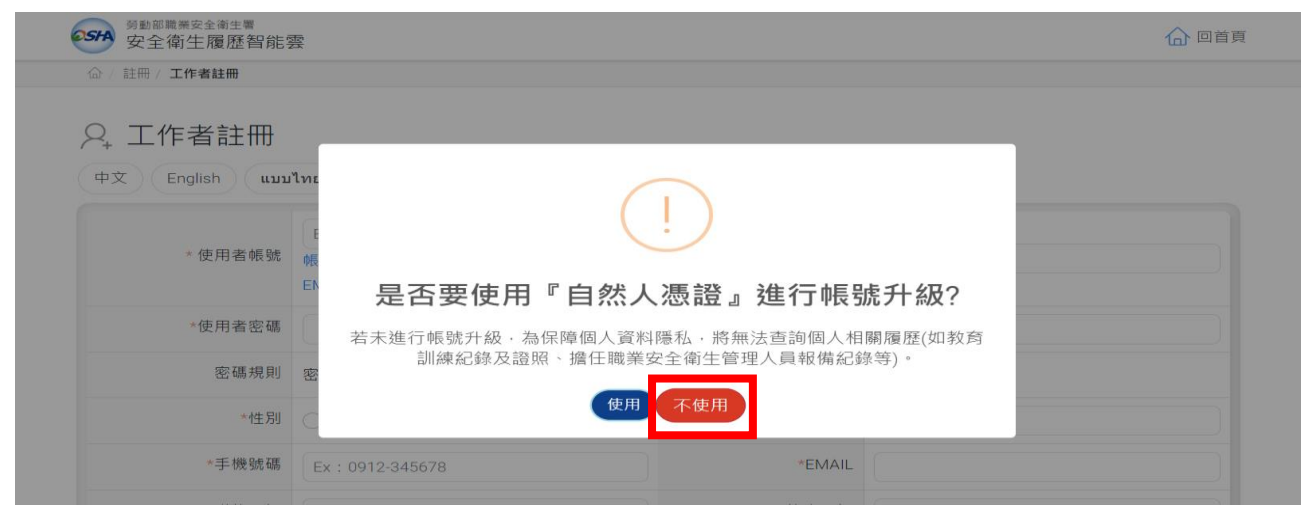

#### 步驟五:填寫以下資料後,按送出

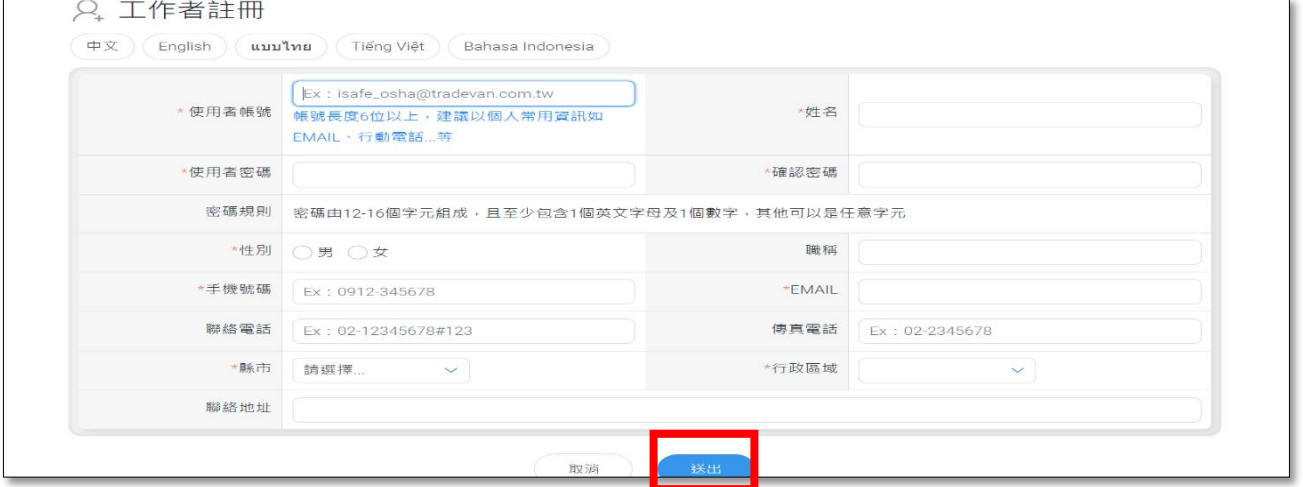

步驟六:收到註冊成功 mail 通知後,點選「連結」

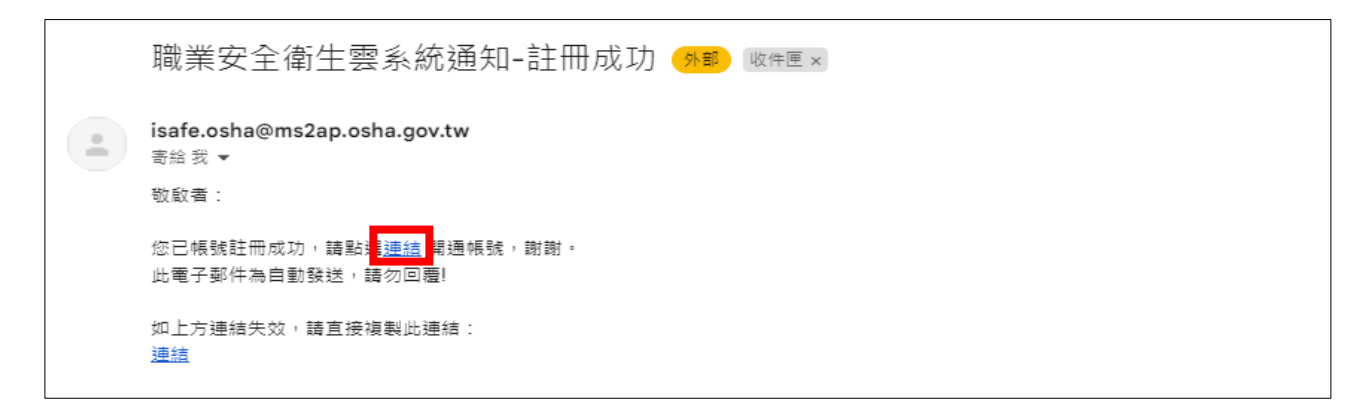

#### 步驟七:顯示**帳號已開通**,即完成註冊,點選「回首頁」

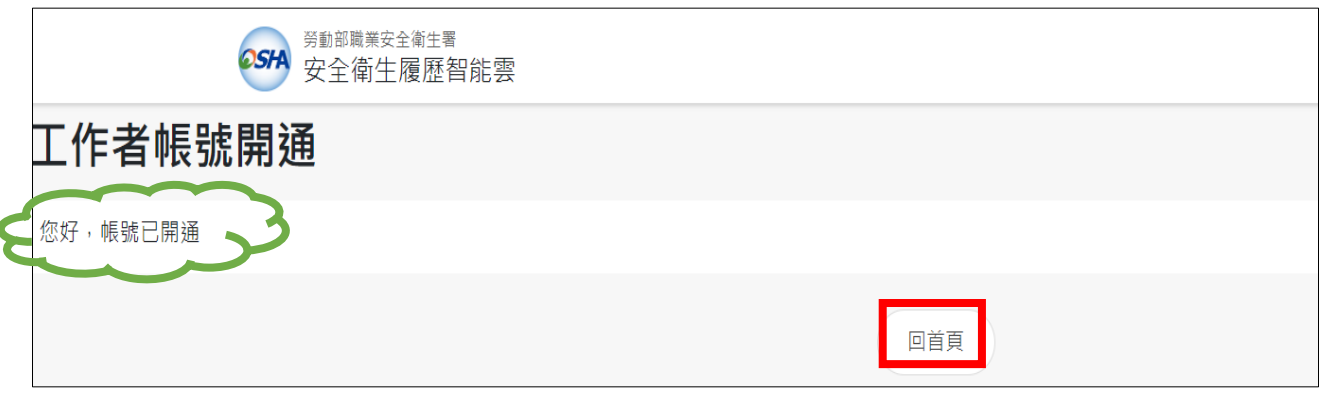

# 步驟八:點選右上角「登入」

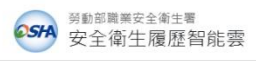

**血管理單位 只註冊 →登入** 

首頁 主題簡介 常見問題 檔案下載 新事業單位快速填報

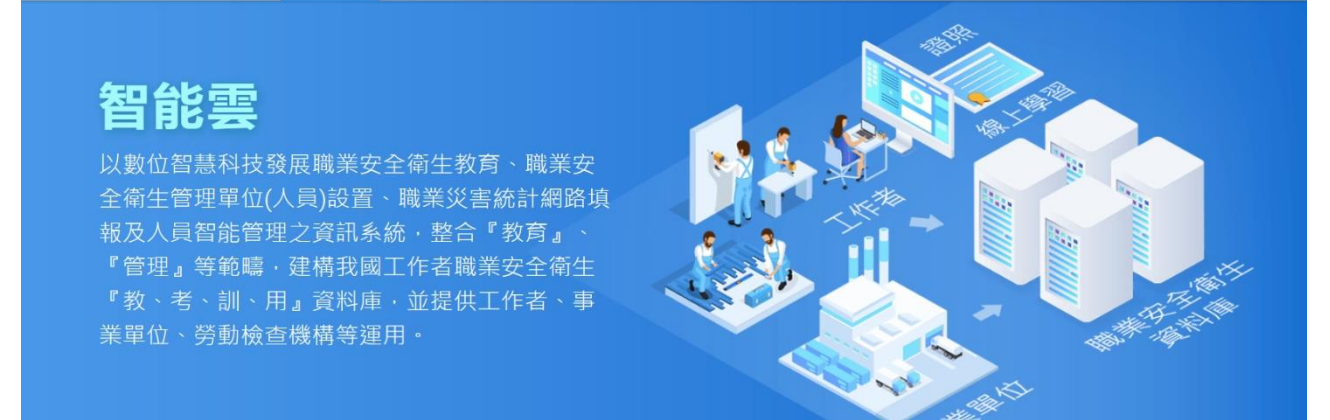

#### 步驟九:輸入使用者帳號、密碼、驗證碼,點選「登入」

**血管理單位 只註冊 →登入 (中) OSHA** 安全衛生履歷智能雲 主題簡介 | 常見問題 | 檔案下載 | 新事業單位快速填報 首頁  $\boldsymbol{\mathsf{x}}$ 憑證登入 帳號登入 智能專 Q 請輸入您的帳號 Ø ← 請輸入您的密碼 T6FFP も 驗證碼 註冊 登入 Q 勞保證號查詢帳號 忘記率碼

## 步驟十:點選「學習資源」,再點選「(LR-04)職業安全衛生數位學習平台」

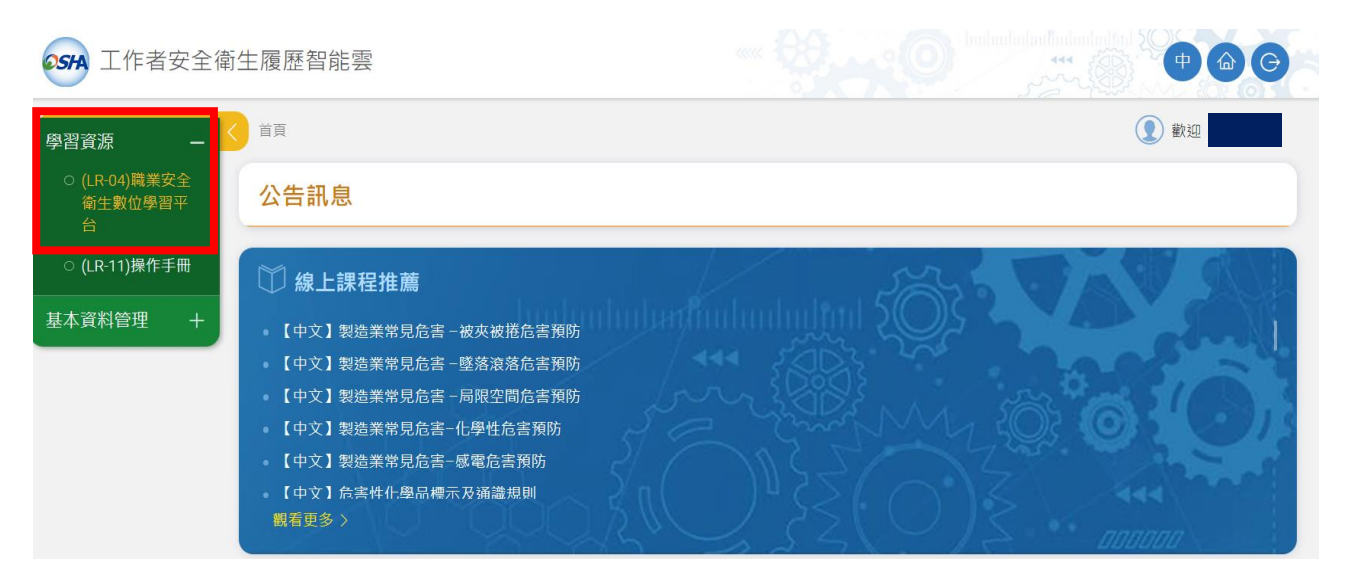

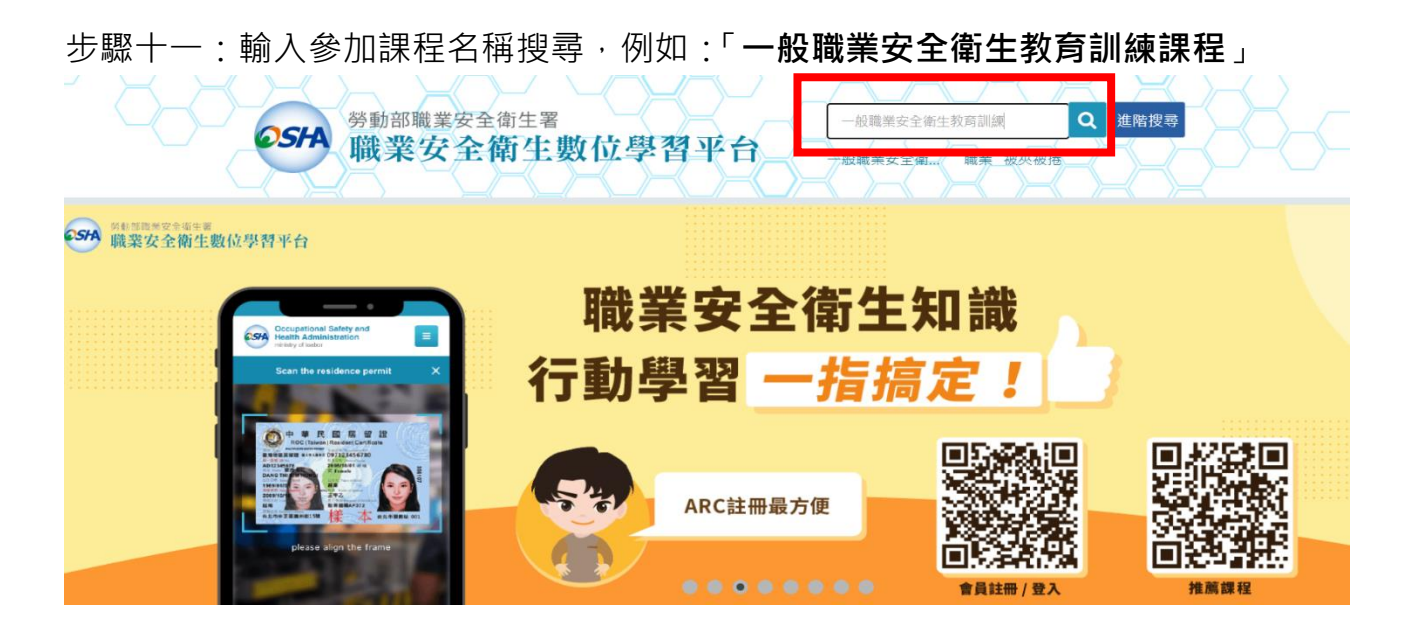

步驟十二: 點選「【中文】一般職業安全衛生教育訓練課程(上)

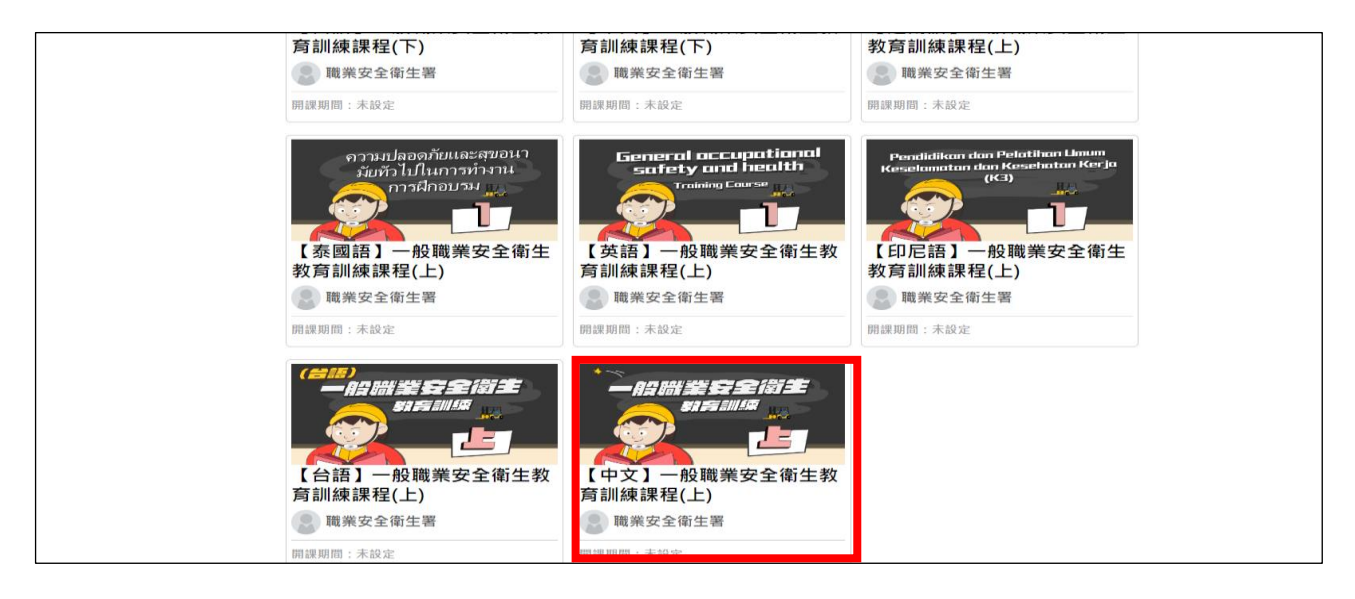

#### **※請注意本課程僅為「上集」,認證時數為 1 小時,需另再上「下集」課程,加起來**

#### **學習時數才是 2 小時。**

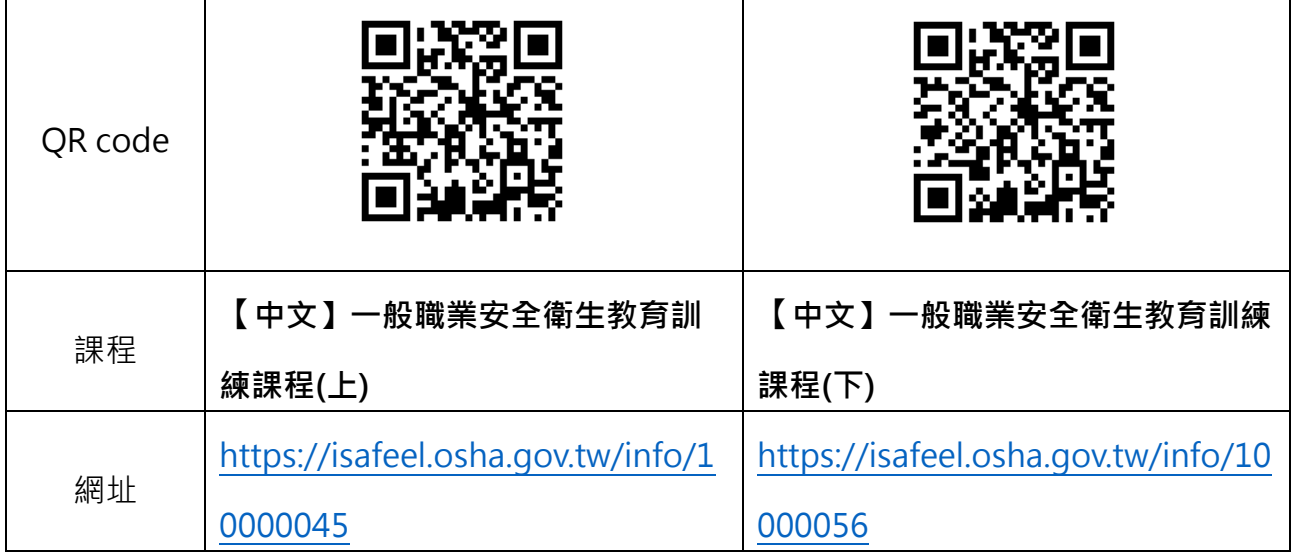

步驟十三:點選「報名課程」

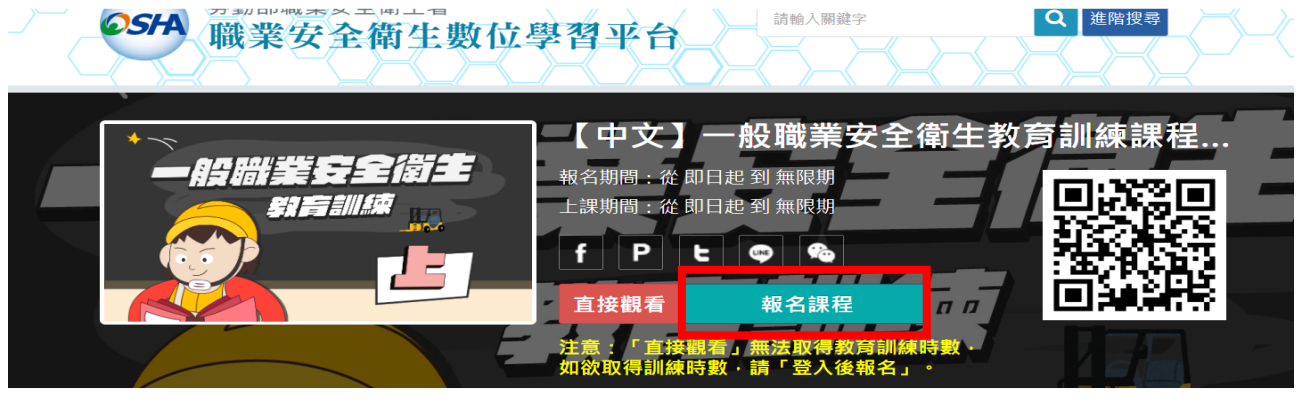

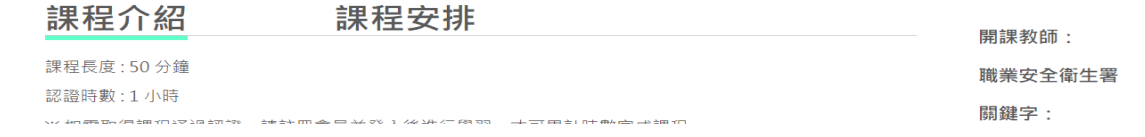

步驟十四:點選「上課去」

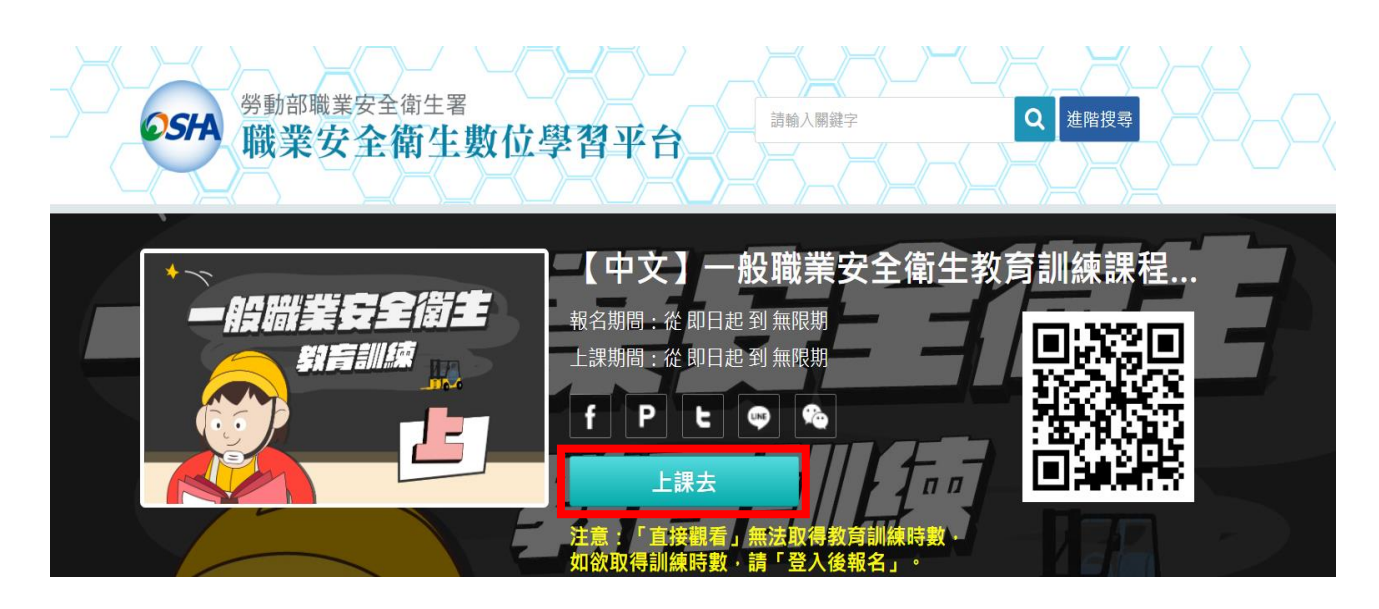

#### 步驟十五:點選「開始上課」

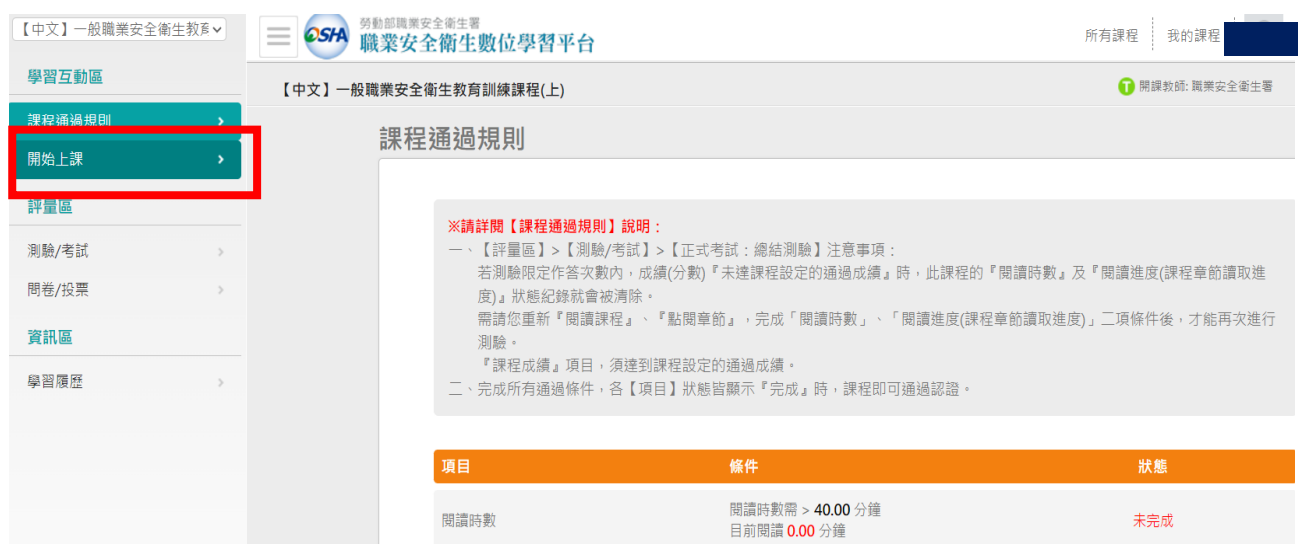

步驟十六:請依課程章節進度聽課,課程章節讀取進度須達到 100%才算完成上課

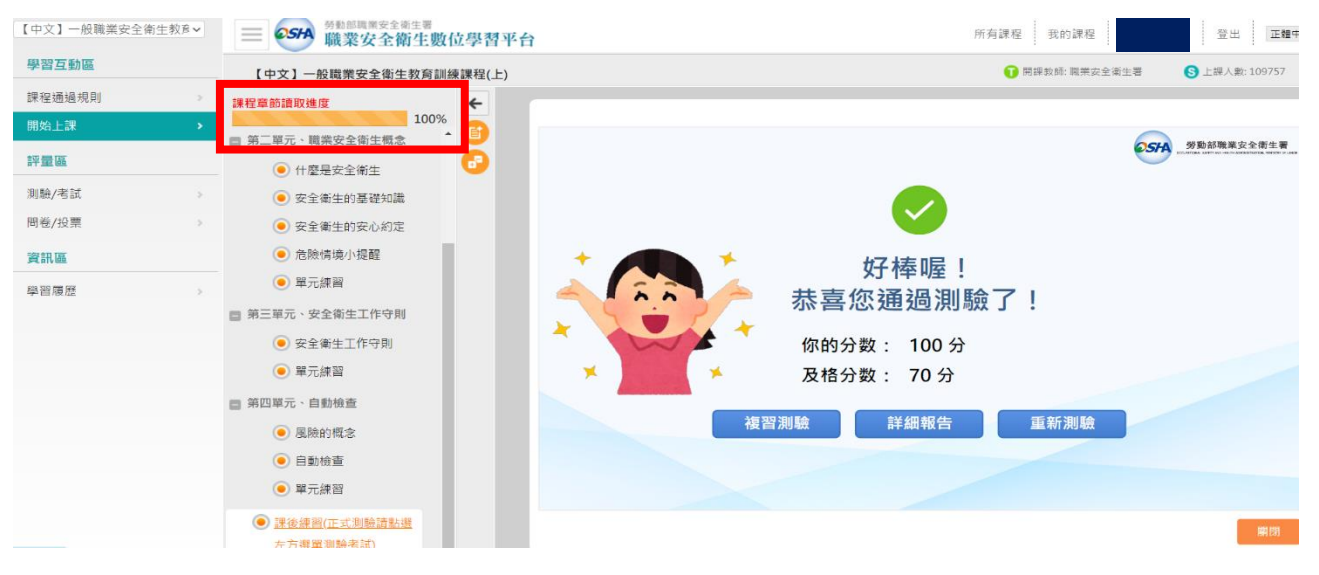

#### 步驟十七:點選「測驗/考試」,再點選「進行測驗」

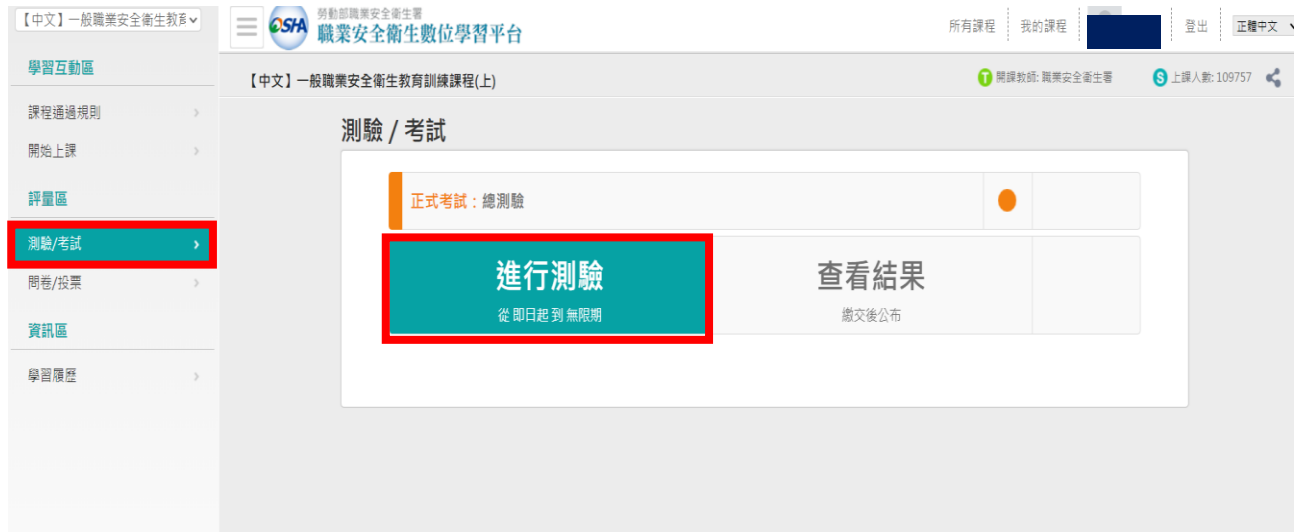

## 步驟十八:點選「開始作答」

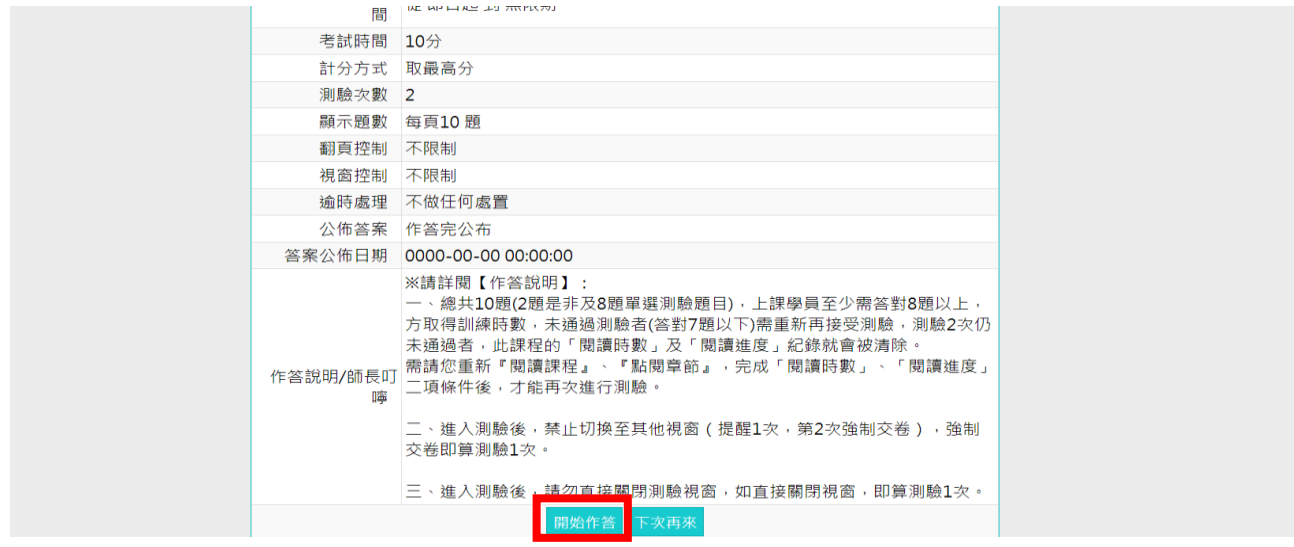

步驟十九:填寫完畢後,點選「送出答案,結束測驗」→「確定」

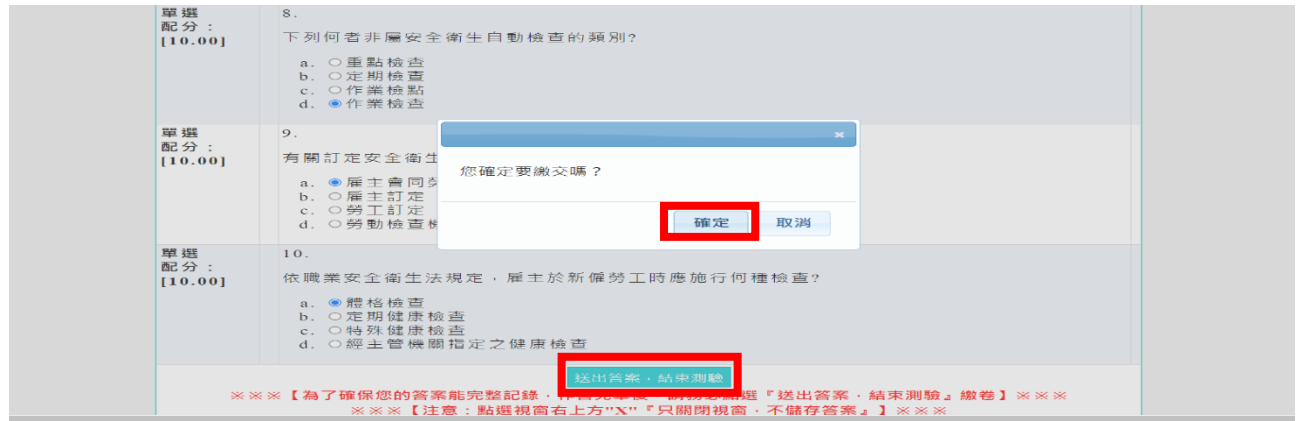

### 步驟二十:點選「問卷/投票」,再點選「填寫問卷」

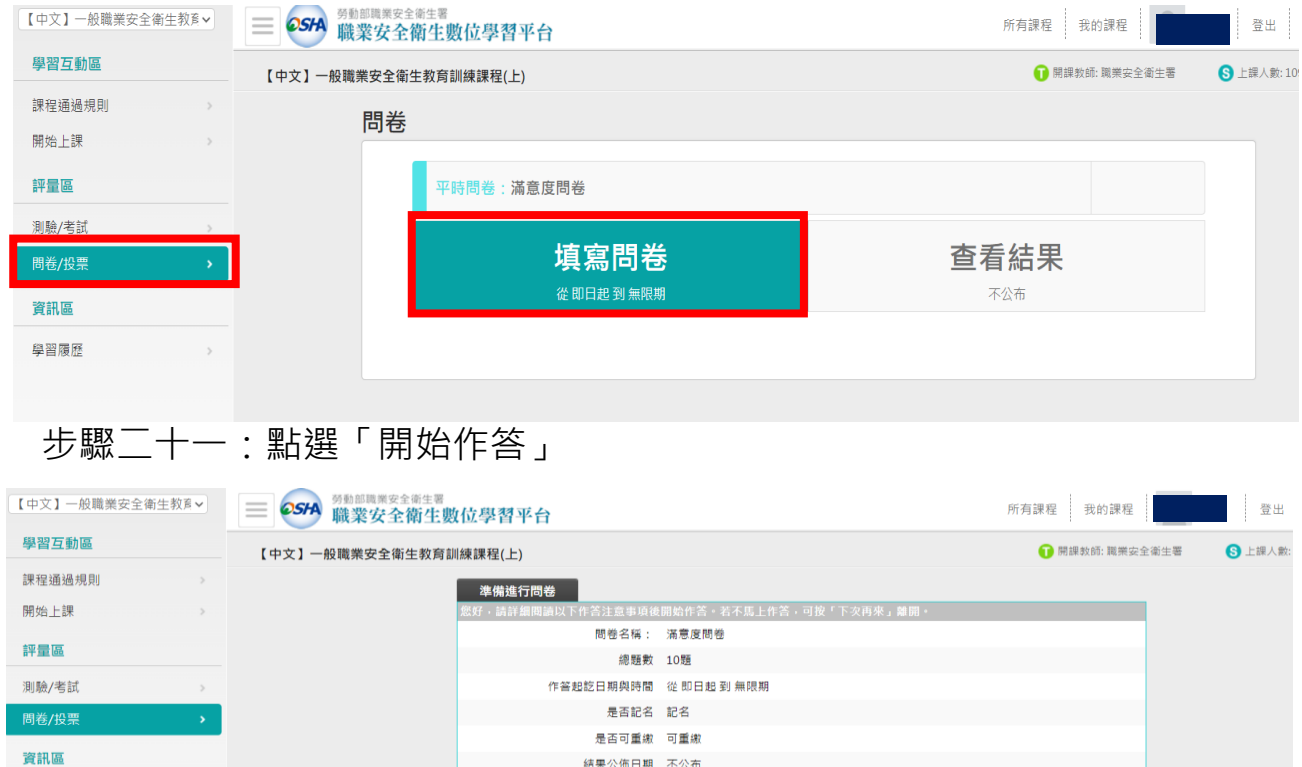

作答說明/師長叮嚀

**【開始作答】<mark>文再来</mark>** 

## 步驟二十二:問卷填寫完畢後,點選「確定繳交」

學習履歷

 $\sim$   $\sim$ 

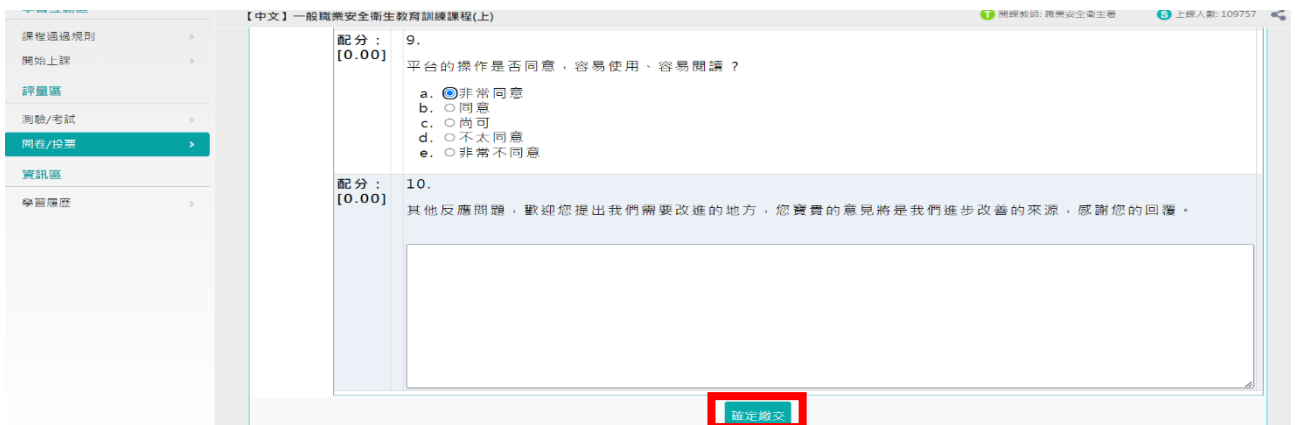

步驟二十三:完成上下集課程後,於右上角「個人專區」點選「學習履歷」

| 常見問題<br>網站導覽<br>下載專區<br><b>OSHA</b> | 聯絡我們 勞動檢查機構指定安全講習專區<br>Language $\blacktriangledown$<br>$\alpha$<br>勞動部職業安全衛生署<br>詰輸入關鍵字<br>職業安全衛生數位學習平台<br>般職業安全衛.<br>職業 被夾被捲                                                                                                   | 個人專區 •<br>2 個人資料<br>進階搜尋<br>血 我的課程<br>国 學習履歷<br>■ 職安大富翁<br>■ 平台問卷 |
|-------------------------------------|----------------------------------------------------------------------------------------------------|-------------------------------------------------------------------|
|                                     | 第一次使用「公播」就上手<br>操作手冊<br>• 適用國内中小型企業<br>• 公播對象: 僱用本國勞工與移工                                                                                                    |                                                                   |
| <b>OSHA</b><br>■ 學習履歷               | 步驟二十四:點選「列印學習紀錄」,即可產生證書<br>勞動部職業安全衛生署<br>$\alpha$<br>請輸入關鍵字<br>職業安全衛生數位學習平台<br>般職業安全衛<br>職業 被夾被捲                                                                                                    | 進階搜尋                                                              |
| 開始日期<br>課程名稱                        | 這是您第5次進入這裡<br>▶ 上次進入時間是: 2024-04-24 13:29:06<br>▶ 上次來自於: 120.97.3.201<br>▶ 上站累積的時間是: 12 天又 00 小時 32 分 27 秒<br>全部紀錄<br>下載學習紀錄<br>搜尋<br>列印學習紀錄<br>寄給主管<br>結束日期<br>課程長<br>累計閱讀時<br>課程成<br>認證時<br>報名選課時間<br>通過時間<br>度<br>間<br>績<br>數 | 通過狀<br>態<br>是否公播上課                                                |

|                         | 脉性有侧                      | 微石法脉时间                 | - 152. | 191      | <b>PRIM</b> | ** | 3명 2명 대기 비             | 5325 | 难百公谓上味 |
|-------------------------|---------------------------|------------------------|--------|----------|-------------|----|------------------------|------|--------|
| $\blacktriangleright$   | 【中文】一般職業安全衛<br>生教育訓練課程(上) | 2024-04-23<br>13:38:06 | 50     | 01:20:45 | 100         |    | 2024-04-24<br>10:02:55 | 通過   | N      |
| $\overline{\mathbf{z}}$ | 【中文】一般職業安全衛               | 2024-04-24             | 50     | 02:56:21 | 100         |    | $2024 - 04 - 24$       | 通過   | N      |
|                         | 生教育訓練課程(下)                | 10:03:35               |        |          |             |    | 15:23:16               |      |        |

步驟二十五:擷取「課程學習時數證明」之課程資料,列印學習紀錄檢附或畫 面截圖張貼於**【職業安全衛生教育訓練紀錄表】**

中華民國 113年04月24日

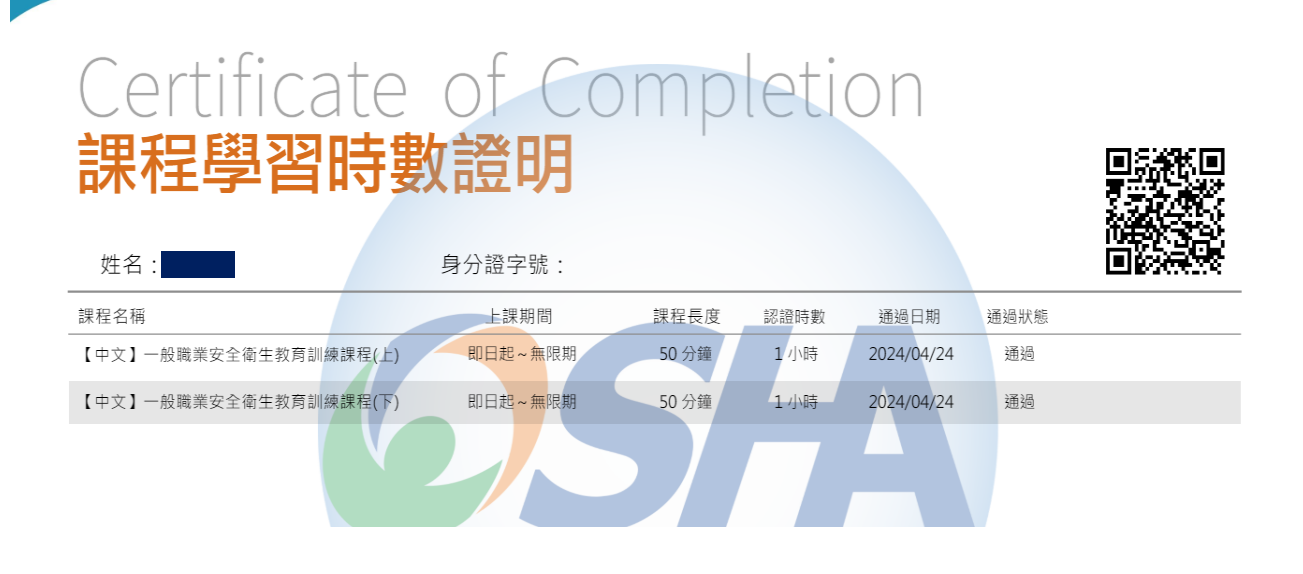